# **Zoom Set Up and Configuration**

# A) Account Activation

Once an account is created for your Contact North | Contact Nord Zoom account you will receive a Zoom account invitation from Zoom.

1. Open the e-mail and click on Activate Your Zoom Account.

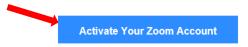

2. On the website, click on Sign Up with a Password.

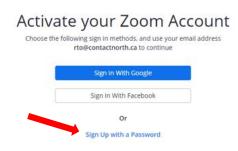

3. Fill in the required sections. First Name, Last Name, and Password. Please note the password required once get to the entering your password. Click **Continue** once completed.

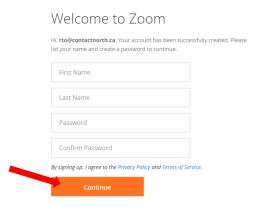

4. Click on **Go to My Account** to set up your account.

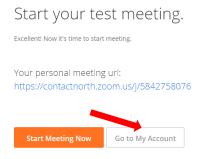

## **B) Account Set Up**

### A. Setting up Your Profile

1. To make any change on your profile page, click on the **Edit** link on the right hand side of the page for the information you wish to make changes.

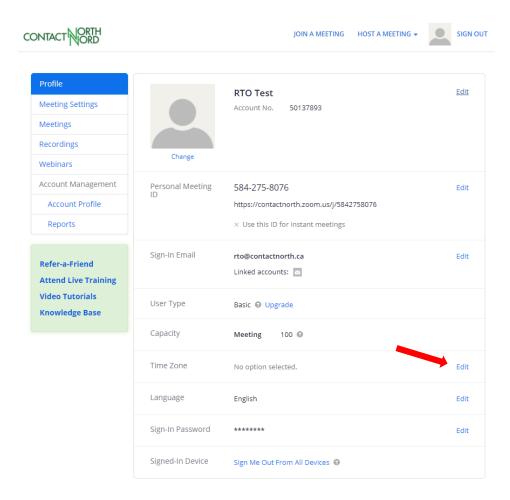

2. At this time, you only need to configure the Time Zone setting. Click on the **Edit** associated to the **Time Zone setting**. Start typing eastern or central depending on your time zone and select the appropriate time zone for your location.

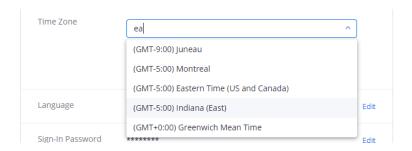

3. Click Save Changes.

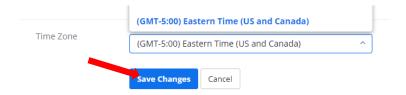

#### **B. Setting up Your Meeting Settings**

1. Click on **Meeting Settings** on left hand menu. This will open up the Meeting settings section that has three tabs.

Note: Only the Meeting and Telephone tabs need setting changes.

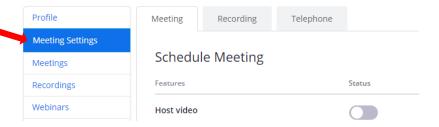

2. Meeting Tab configurations: Please make the appropriate changes as displayed in all of the diagrams starting on the next page. To make a change from Off (grey) to On (blue) just click on the associated **Status slider**.

Note: Added red arrows to the items that needs changing from the default setting.

3. Changes are automatic except for certain items that will ask you to **save** the setting or turn off the setting. Click on the appropriate tab to make the changes.

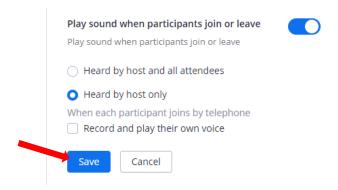

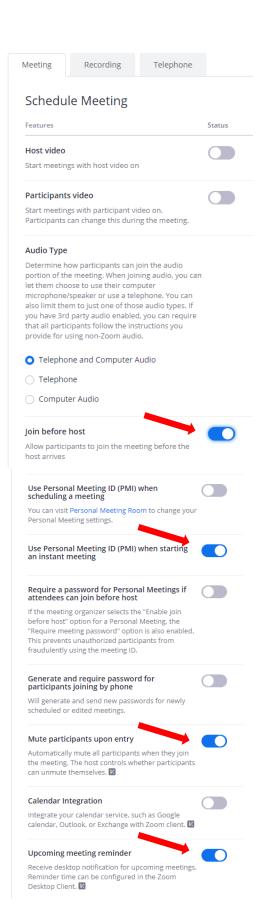

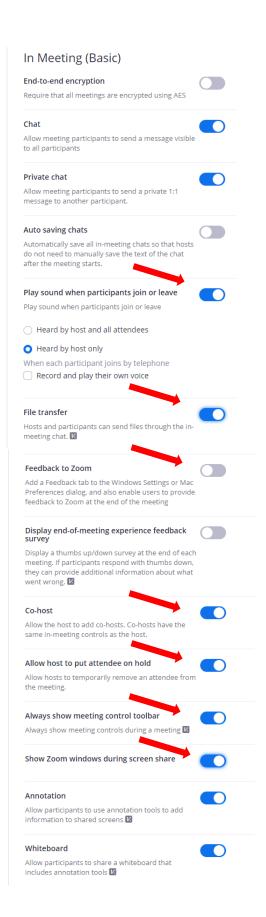

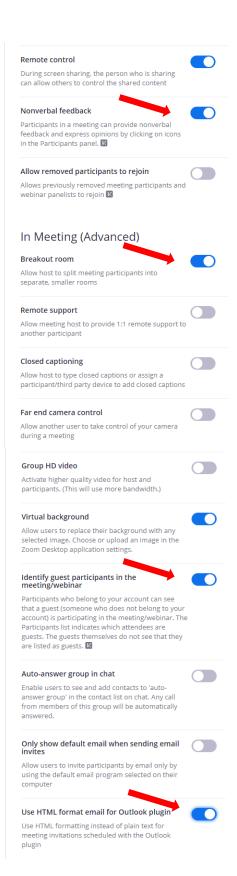

#### Allow users to select stereo audio in their client settings Allow users to select stereo audio during a meeting Allow users to select original sound in their client settings Allow users to select original sound during a meeting Screen sharing Allow host and participants to share their screen or content during meetings Attention tracking Lets the host see an indicator in the participant panel if a meeting/webinar attendee does not have Zoom in focus during screen sharing. Waiting room Attendees cannot join a meeting until a host admits them individually from the waiting room. If Waiting room is enabled, the option for attendees to join the meeting before the host arrives is automatically disabled. 🛚 Show a "Join from your browser" link Allow participants to bypass the Zoom application download process, and join a meeting directly from their browser. This is a workaround for participants who are unable to download, install, or run applications. Note that the meeting experience from the browser is limited Allow live streaming the meetings Allow hosts to live stream their meetings to Workplace by Facebook or Custom Live Streaming Service **Email Notification** When attendees join meeting before host Notify host when participants join the meeting before them When a meeting is cancelled Notify host and participants when the meeting is cancelled Other Blur snapshot on iOS task switcher Enable this option to hide potentially sensitive information from the snapshot of the Zoom main window. This snapshot display as the preview screen in the iOS tasks switcher when multiple apps are open. Integration Authentication key: pbwCCafbSY-U0bseJWCGow Secret: 1DjY4e7yzAxxZWcaWSVWdGhZ40XEFzgPRGGu Regenerate

4. Once all changes are completed scroll all the way back up to the top of the page and click on the **Telephone** tab.

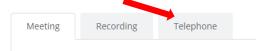

5. Click on the **pencil** beside the United States.

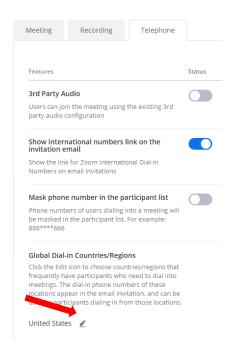

6. Put a **checkmark** beside **Canada** in the left hand pane. Hover over Canada in the right hand pane and move it above the United State.

#### Select Global Dial-in Countries/Regions Dial-in numbers for the selected countries/regions will be listed in the email invitation Q Search for a country/region Selected Countries/Regions (2) Adjust the order that the dial-in numbers appear in the email invitation Argentina : United States Australia :: Canada Austria Bahrain Belgium Brazil Bulgaria Canada Chile Colombia Default dial-in country/region ③ United States

7. Once Canada is above the United States click on **Save**.

#### Select Global Dial-in Countries/Regions

Dial-in numbers for the selected countries/regions will be listed in the email invitation

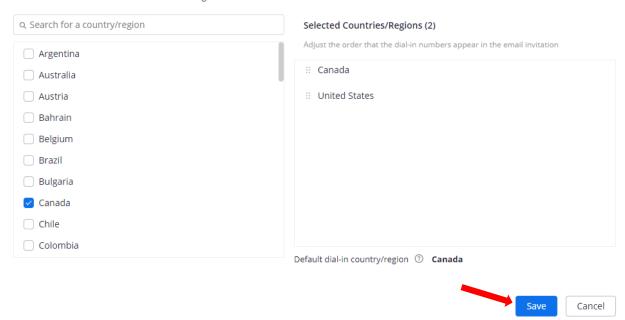

8. This concludes the account set up. Click on the Contact North icon to bring you to the Contact North | Contact Nord Zoom Web Conferencing home page. You can bookmark this page or use the following link https://contactnorth.zoom.us

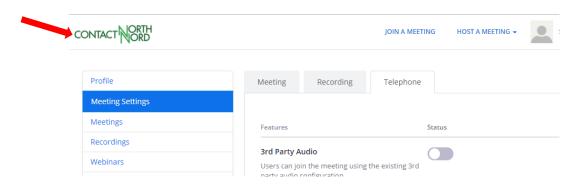

9. Proceed to the Client Download and Installation section.

- C) Client Download and Installation (Please note this section is not required for the eLearning workstations a script automatically installed the clients. Skip to Section E)(This step must be performed on laptops)
  - 1. On the Contact North Zoom homepage, click on **Download Client** located at the bottom of the page.

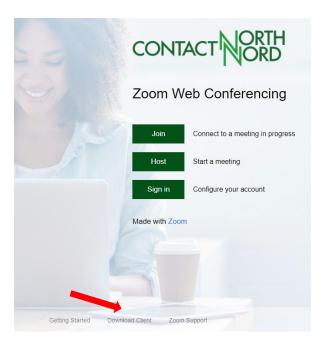

2. Click on **Download** for Zoom Client for Meetings and Zoom Plugin for Microsoft Outlook. **Save** the files to your computer.

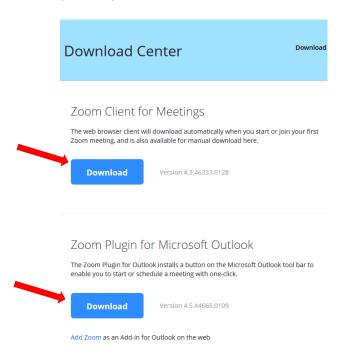

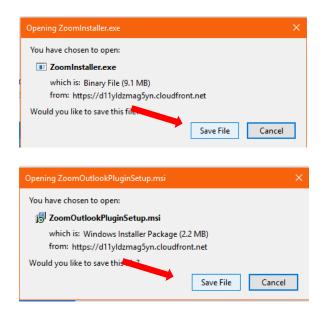

3. Open Windows Explorer and go to the **Downloads** folder. Close Outlook before proceeding with the installation. Double click on **ZoomOutlookPluginSetup**.

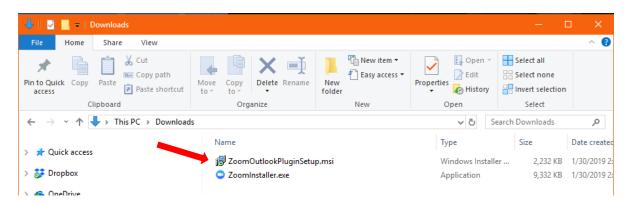

4. Click Run on the Open File – Security Warning.

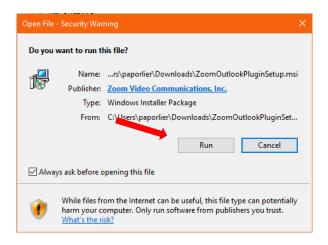

5. Click on **Next** on the Welcome to the Zoom Outlook Plugin Setup Wizard.

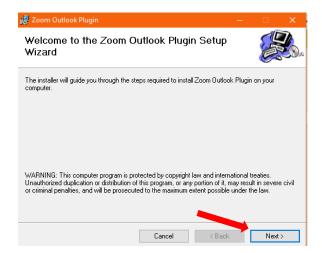

6. Click on Next on Select Installation Folder.

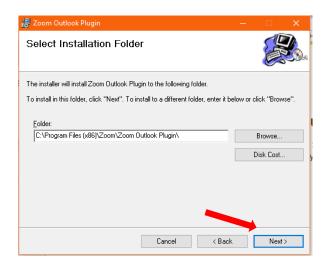

7. Click on **Next** on Confirm Installation.

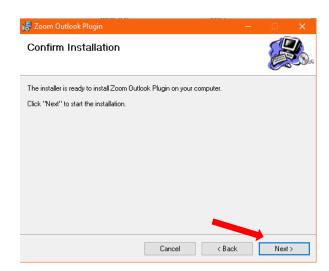

8. Click on **Close** on Installation Complete.

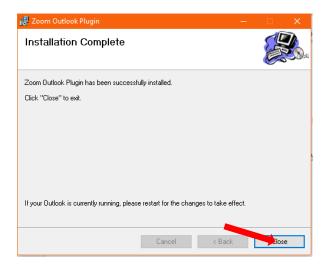

9. In the Downloads folder, double click on **ZoomInstaller**.

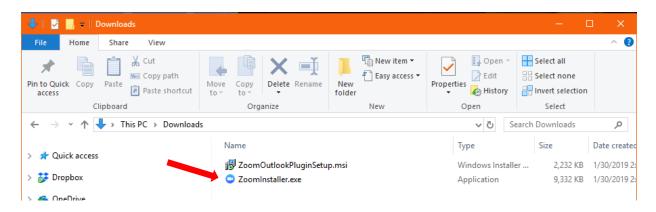

10. Click **Run** on Open File – Security Warning.

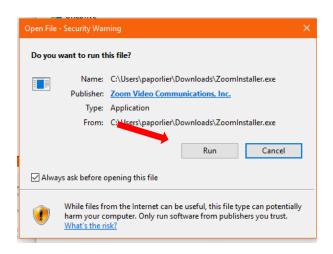

11. Let the Zoom Installer complete.

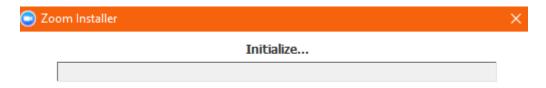

12. Once finished installing, the Zoom Cloud Meeting window will open. Proceed to the desktop client configuration section.

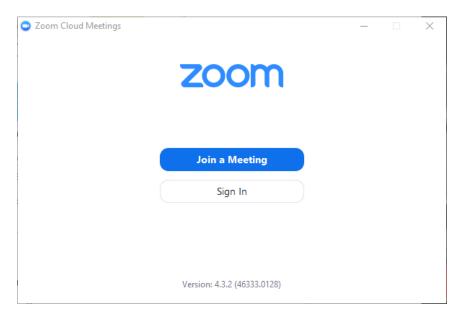

# D) Desktop Client Configuration

If you cannot find Zoom as per steps 1 and 2 on an e-Learning workstation, please contact the technical hotline to see why the script did not run on your e-Learning workstation. For laptops Section C must be manually completed.

If you accidentally closed the Zoom application above, you can find it by do the following two steps, otherwise start at step 3.

1. On your computer task bar click on **Search Windows**.

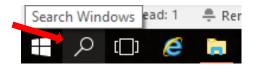

2. Start typing in Zoom and click on **Zoom** in the best match section.

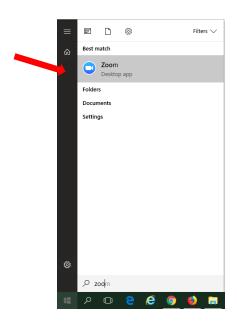

3. In the Zoom Cloud Meeting window, click on **Sign in**.

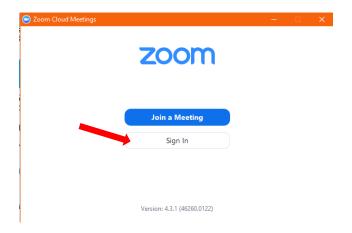

4. Enter your e-mail address and password. Put a checkbox in Keep me signed in. Click Sign In.

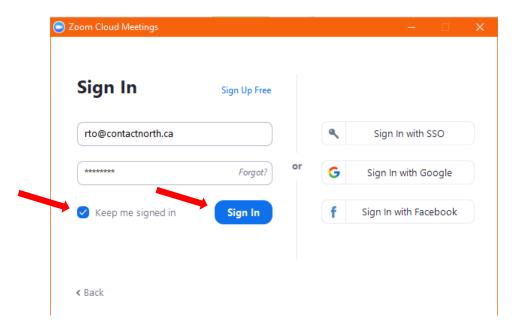

5. The Zoom – Free Account desktop client will open up. Click on the **gear icon** to set up the configurations.

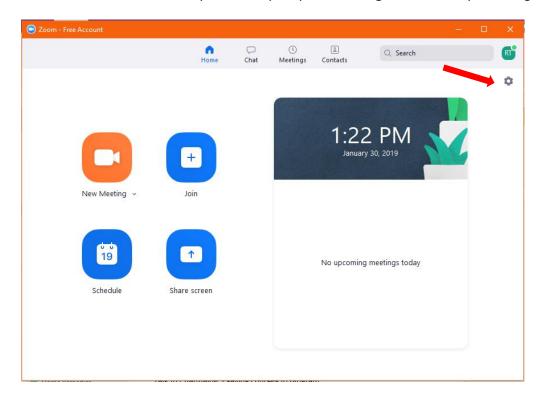

6. On the **General** tab, configure all items as per the screenshot below.

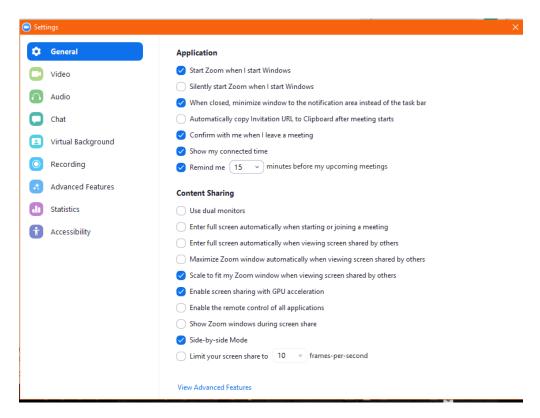

7. Click on the Video tab and configure all items as per the screenshot below.

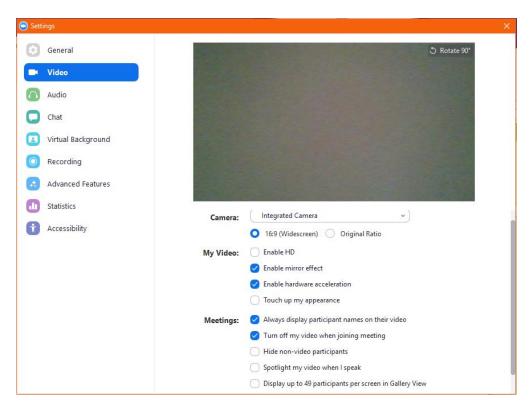

8. Click on the **Audio** tab and configure all items as per the screenshot below.

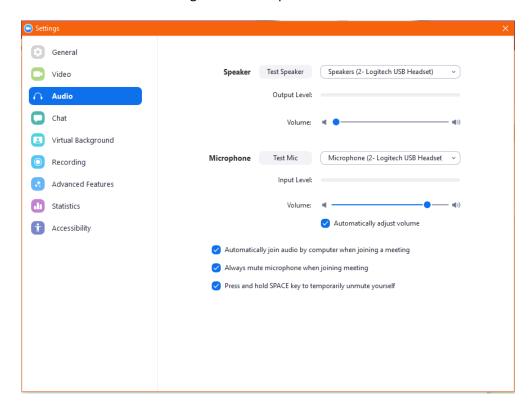

9. Click on the **Chat** tab and configure all items as per the screenshot below.

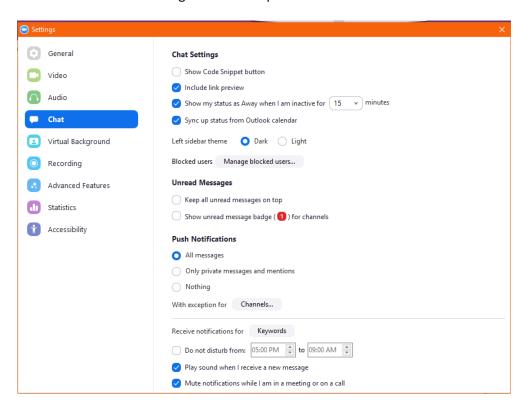

10. Click on the **Recording** tab and configure all items as per the screenshot below.

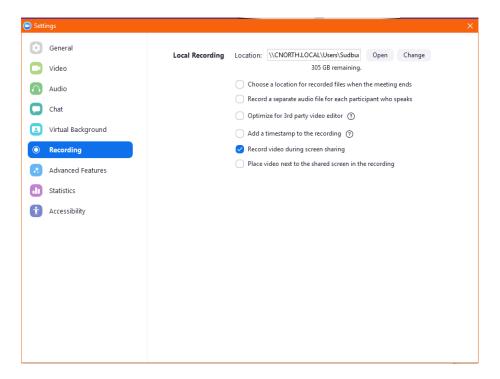

11. Click on the **Accessibility** tab and configure all items as per the screenshot below. Once completed click on the **X** to close the settings window.

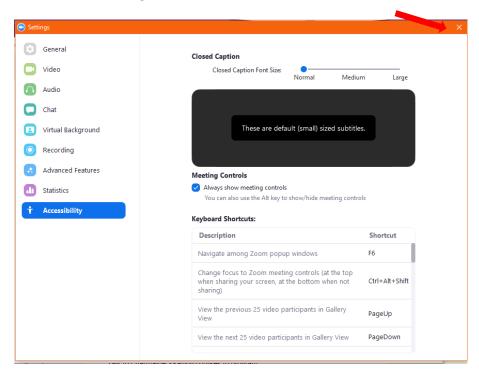

12. Proceed to the Outlook configuration.

## **E) Outlook Configuration**

1. If you have Outlook open, please close it and then reopen it. Otherwise open Outlook. You will now notice two new items in your ribbon for Zoom. Click on **Schedule a Meeting**.

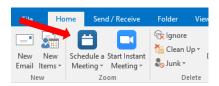

2. A meeting invite will open up with a Zoom – Schedule a Meeting window. Put a check mark in **Save and do not show again**. Do not make any changes to the other items. Click **Continue**.

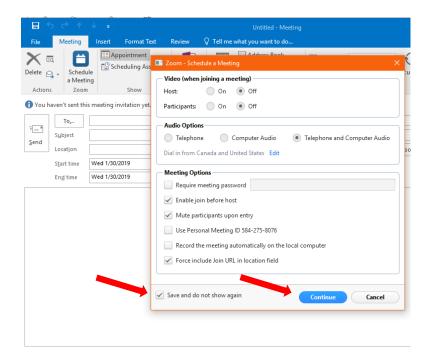

3. Click on **Delete** to close the appointment window.

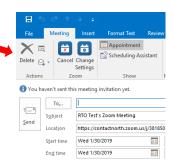

4. This concludes the Zoom set up and configuration. Please see the separate document on How to Use Zoom.